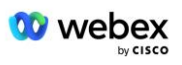

# **Bringen Sie Ihr eigenes PSTN-Akzeptanzverfahren mit**

# **Webex Für Cisco BroadWorks**

# **1 Testverfahren**

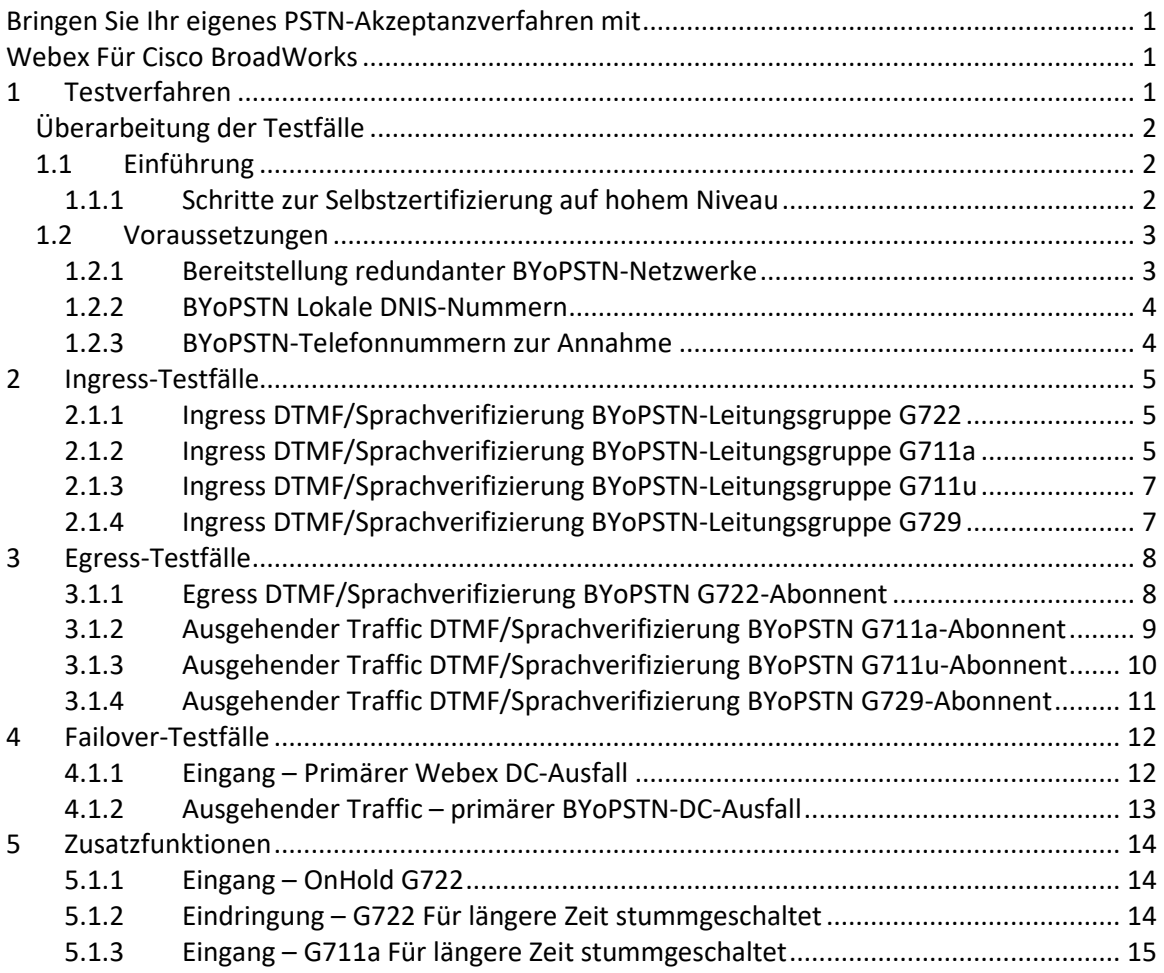

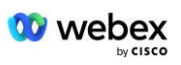

# **Überarbeitung der Testfälle**

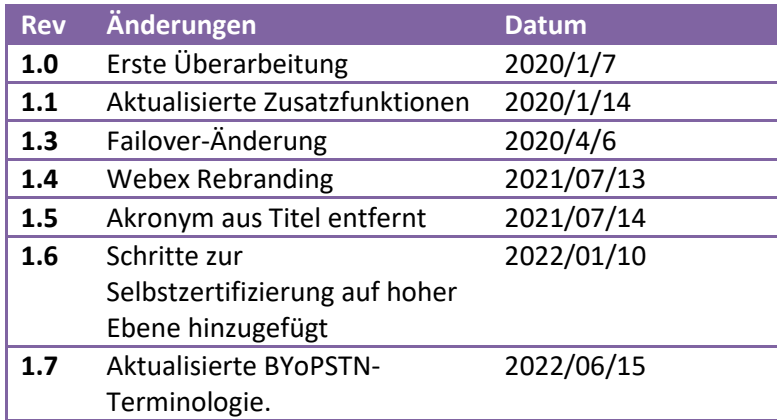

# **1.1 Einführung**

Die Systemtestanforderungen basieren auf Spezifikationen, die die Bereiche Bring Your Own PSTN (BYoPSTN) Webex für das Cisco BroadWorks-Abnahmeverfahren, Konferenzfunktionen und -merkmale sowie Interoperabilität und Compliance mit BYoPSTN VoIP Trunking, End-to-End-Netzwerkredundanz und Ausfallsicherheitsbestätigung abdecken und Folgenabschätzung.

Es ist wichtig, dass die Ergebnisse in Protokollen aufgezeichnet werden, den Erwartungen des Testfalls entsprechen und entsprechend gemeldet werden.

# **1.1.1 Schritte zur Selbstzertifizierung auf hohem Niveau**

Das Webex Meeting PSTN-Zertifizierungsteam validiert und archiviert die von BYoPSTN-Partnern bereitgestellten Selbstzertifizierungsergebnisse.

- Validierung Das Zertifizierungsteam stellt sicher, dass die Due-Diligence-Elemente vollständig sind (z. B. muss der Trace-Satz die Anrufabläufe demonstrieren, die der Testplan erfordert).
- Archiv Das Zertifizierungsteam speichert die Ergebnisse intern **BYoPSTN-Onboarding-Dashboard** Wiki-Seite für zukünftige funktionsübergreifende Teams als Referenz. Ziel ist es, im Falle einer Eskalation als Ausgangsbasis zu dienen.

Im Folgenden ist der aktuelle Prozessablauf für das Webex Meeting des PSTN-Zertifizierungsteams von Grenze zu Grenze aufgeführt:

- 1. Der Customer Success Manager erstellt den externen Teambereich, der folgende Teilnehmer umfasst:
	- Technische Kontakte der Partner
	- Technisches Onboarding
	- Leiter des Zertifizierungsteams

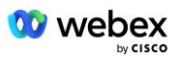

- 2. Der Partner arbeitet mit den technischen Onboarding- und Zertifizierungsteams daran, technische Hindernisse zu beseitigen und die Anforderungen an den Selbstzertifizierungsnachweis zu erfüllen. Webex Besprechungsingenieure können zum Teambereich hinzugefügt werden, um Best Practices vorzuschlagen oder die Fehlerbehebung durch technisches Onboarding zu erleichtern.
- 3. Sobald der Partner bestätigt, dass die Selbstzertifizierung abgeschlossen ist, aktualisiert der Customer Success Manager die **BYoPSTN-Onboarding Armaturenbrett** und nutzt das BYoPSTN-Onboarding **Vorlage** um eine neue BYoPSTN-Onboarding-Seite für diesen Partner zu erstellen. Der Customer Success Manager benachrichtigt außerdem die Leiter des technischen Onboarding- und Zertifizierungsteams, damit diese den Überprüfungsprozess einleiten können.
- 4. Der Leiter des Zertifizierungsteams erstellt eine Aufgabe in GPK2 des Cisco Engineering Jira-Ticketingsystems als Backlog-Aufgabe, die auf die Zuweisung wartet.
- 5. Das Ticket wird einem Zertifizierungsingenieur zugewiesen, der das eingereichte Material validieren kann. Der zugewiesene Ingenieur wird auch dem Teambereich hinzugefügt, der in Schritt 1 für diesen Partner erstellt wurde.
- 6. Der zugewiesene Techniker kontaktiert die technischen Ansprechpartner des Partners, um Kommentare, Feedback oder zusätzliche Anfragen zu übermitteln.
- 7. Sobald der Techniker das vom Partner eingereichte Material erfolgreich validiert hat, benachrichtigt er den Customer Success Manager und das technische Onboarding-Team.
- 8. Das technische Onboarding-Team erledigt die verbleibenden Dashboard-Anforderungen und aktualisiert die BYOPSTN-Onboarding-Seite für diesen Partner zusammen mit dem **BYoPSTN-Onboarding-Dashboard**.

## **1.2 Voraussetzungen**

## **1.2.1 Bereitstellung redundanter BYoPSTN-Netzwerke**

Überprüfen Sie, ob BYoPSTN über mindestens zwei DC verfügt und Verbindungen über das TCP/IP-Netzwerk erreichbar sind. Eine Verbindung wird im E.164-Format weitergeleitet.

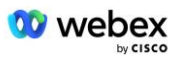

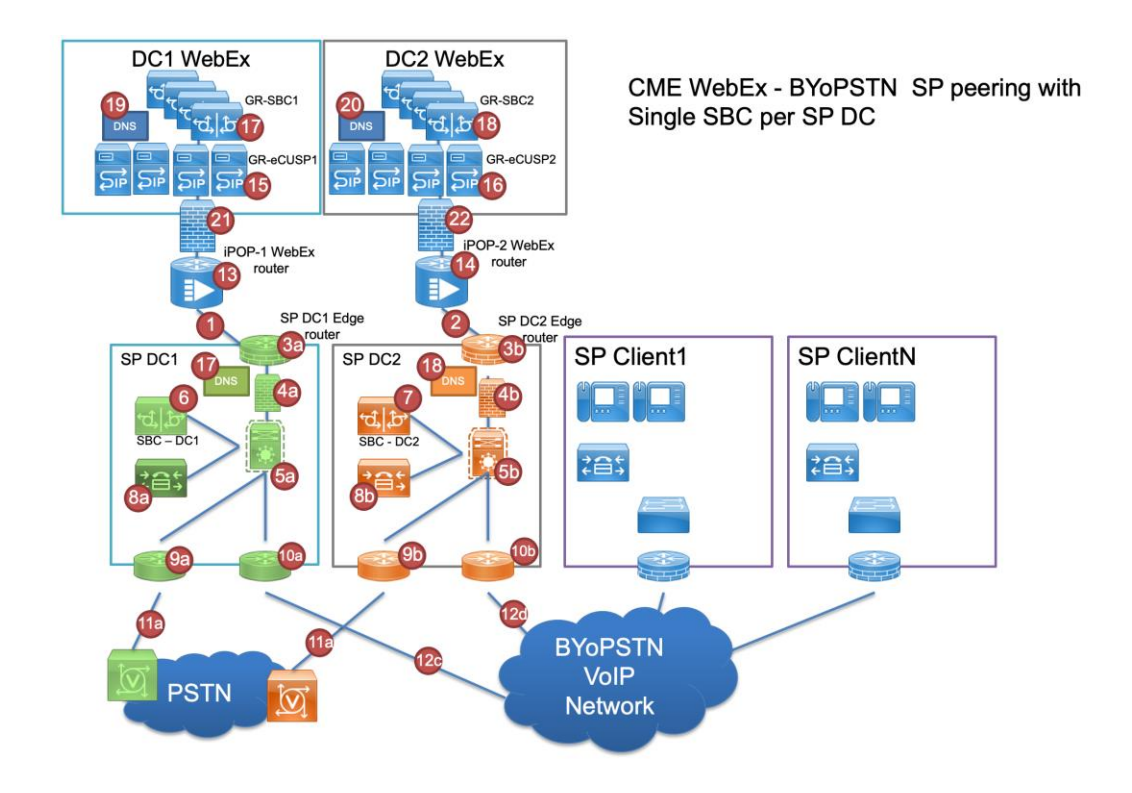

## **1.2.2 BYoPSTN Lokale DNIS-Nummern**

Validieren Sie den bereitgestellten DNIS

Tabelle 1

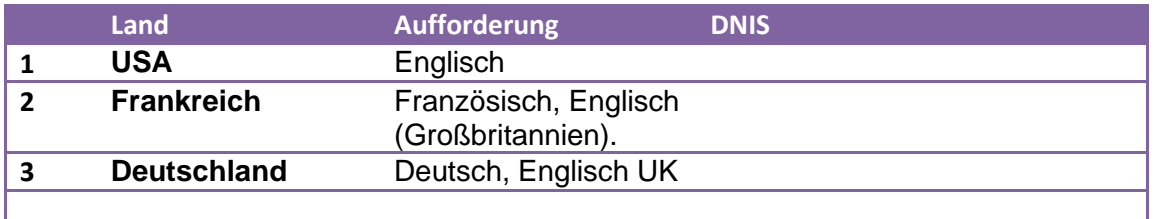

## **1.2.3 BYoPSTN-Telefonnummern zur Annahme**

Tabelle 2

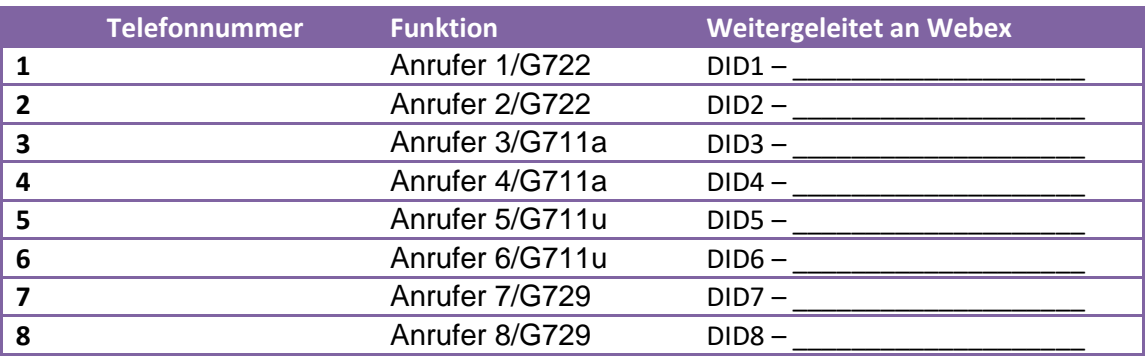

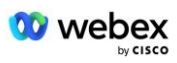

# **2 Ingress-Testfälle**

## **2.1.1 Ingress DTMF/Sprachverifizierung BYoPSTN-Leitungsgruppe G722**

## *Testziel*

Das Ziel dieses Testfalls besteht darin, zu überprüfen, ob ein eingehender Anruf, der an die BYoPSTN-Leitungsgruppe Webex gesendet wird, als G722 akzeptiert wird, mit der entsprechenden lokalen Ansage und den bei der ersten Ansage eingegebenen Nummern in der entsprechenden Sprache zu antworten ist und der zweite Teilnehmer den ersten Teilnehmer nach dem Beitritt hören kann Konferenz.

## *Testschritte*

1. Der Tester tätigt einen Anruf von BroadWorks an eine von BYoPSTN bereitgestellte DID1- Nummerntabelle.

2. Stellen Sie sicher, dass die erste Audioansage entsprechend der angegebenen Lokalisierung reagiert hat

3. Unterbrechen Sie die Eingabeaufforderung durch einen gültigen Eintrag, der Anrufer 1 zugeordnet ist:  $\qquad \qquad \# \qquad \qquad \#$ 

4. Überprüfen Sie, ob die Aufforderung zur erfolgreichen Teilnahme an der Konferenz entsprechend der angegebenen Lokalisierung reagiert hat

5. Der 2. Tester ruft von BroadWorks eine von BYoPSTN bereitgestellte Nummer an, die mit der Lokalisierung aus Tabelle 1 verknüpft ist

6. Stellen Sie sicher, dass die erste Audioansage entsprechend der angegebenen Lokalisierung reagiert hat

7. Unterbrechen Sie die Eingabeaufforderung durch einen gültigen Eintrag, der Anrufer 2 zugeordnet ist:  $\#$   $\#$ 

8. Überprüfen Sie, ob die Aufforderung zur erfolgreichen Teilnahme an der Konferenz entsprechend der angegebenen Lokalisierung reagiert hat

9. Stellen Sie sicher, dass beide Teilnehmer einander hören können

10. Trennen Sie den Anruf vom Ursprungsgerät.

11. Ergebnisse aufzeichnen.

## *erwartete Ergebnisse*

1. Der Anruf wurde bei einem DNIS getätigt und mit der entsprechenden Kombination lokalisierter Eingabeaufforderungen beantwortet.

2. Nach Eintritt in die richtige Konferenz werden ID-Nummern mit entsprechenden Lokalisierungsaufforderungen beantwortet.

3. Beide Teilnehmer können sich gegenseitig hören

4. Anruf wird ordnungsgemäß beendet.

# **2.1.2 Ingress DTMF/Sprachverifizierung BYoPSTN-Leitungsgruppe G711a**

*Testziel* 

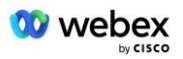

Das Ziel dieses Testfalls besteht darin, zu überprüfen, ob ein eingehender Anruf, der an die BYoPSTN-Leitungsgruppe Webex gesendet wird, als G711a akzeptiert wird, mit der entsprechenden lokalen Aufforderung und den bei der ersten Aufforderung eingegebenen Nummern in der entsprechenden Sprache reagiert wird und der zweite Teilnehmer den ersten Teilnehmer nach dem Beitritt hören kann Konferenz.

## *Testschritte*

1. Der Tester tätigt einen Anruf von BroadWorks an eine von BYoPSTN bereitgestellte DID1- Nummerntabelle.

2. Stellen Sie sicher, dass die erste Audioansage entsprechend der angegebenen Lokalisierung reagiert hat

3. Unterbrechen Sie die Eingabeaufforderung durch einen gültigen Eintrag, der Anrufer 3 zugeordnet ist:  $\#$   $\#$ 

4. Überprüfen Sie, ob die Aufforderung zur erfolgreichen Teilnahme an der Konferenz entsprechend der angegebenen Lokalisierung reagiert hat

5. Der 2. Tester ruft von BroadWorks eine von BYoPSTN bereitgestellte Nummer an, die mit der Lokalisierung aus Tabelle 1 verknüpft ist

6. Stellen Sie sicher, dass die erste Audioansage entsprechend der angegebenen Lokalisierung reagiert hat

7. Unterbrechen Sie die Eingabeaufforderung durch einen gültigen Eintrag, der Anrufer 4 zugeordnet ist:  $\#$   $\#$ 

8. Überprüfen Sie, ob die Aufforderung zur erfolgreichen Teilnahme an der Konferenz entsprechend der angegebenen Lokalisierung reagiert hat

9. Stellen Sie sicher, dass beide Teilnehmer einander hören können

10. Trennen Sie den Anruf vom Ursprungsgerät.

11. Ergebnisse aufzeichnen.

## *erwartete Ergebnisse*

1. Der Anruf wurde bei einem DNIS getätigt und mit der entsprechenden Kombination lokalisierter Eingabeaufforderungen beantwortet.

2. Nach Eintritt in die richtige Konferenz werden ID-Nummern mit entsprechenden

Lokalisierungsaufforderungen beantwortet.

3. Beide Teilnehmer können sich gegenseitig hören

4. Anruf wird ordnungsgemäß beendet.

# **2.1.3 Ingress DTMF/Sprachverifizierung BYoPSTN-Leitungsgruppe G711u**

### *Testziel*

Das Ziel dieses Testfalls besteht darin, zu überprüfen, ob ein eingehender Anruf, der an die Webex BYoPSTN-Leitungsgruppe gesendet wird, als G711u akzeptiert wird. Er antwortet mit der entsprechenden lokalen Aufforderung und den bei der ersten Aufforderung eingegebenen Nummern, die in der entsprechenden Sprache wiederholt werden. Der zweite Teilnehmer kann den ersten Teilnehmer hören, nachdem er der Konferenz beigetreten ist .

## *Testschritte*

1. Der Tester tätigt einen Anruf von BroadWorks an eine von BYoPSTN bereitgestellte DID1- Nummerntabelle.

2. Stellen Sie sicher, dass die erste Audioansage entsprechend der angegebenen Lokalisierung reagiert hat

3. Unterbrechen Sie die Eingabeaufforderung durch einen gültigen Eintrag, der Anrufer 5 zugeordnet ist:  $\qquad \qquad \#$ 

4. Überprüfen Sie, ob die Aufforderung zur erfolgreichen Teilnahme an der Konferenz entsprechend der angegebenen Lokalisierung reagiert hat

5. Der 2. Tester ruft von BroadWorks eine von BYoPSTN bereitgestellte Nummer an, die mit der Lokalisierung aus Tabelle 1 verknüpft ist

6. Stellen Sie sicher, dass die erste Audioansage entsprechend der angegebenen Lokalisierung reagiert hat

7. Unterbrechen Sie die Eingabeaufforderung durch einen gültigen Eintrag, der Anrufer 6 zugeordnet ist:  $\qquad \qquad # \qquad \qquad #$ 

8. Überprüfen Sie, ob die Aufforderung zur erfolgreichen Teilnahme an der Konferenz entsprechend der angegebenen Lokalisierung reagiert hat

9. Stellen Sie sicher, dass beide Teilnehmer einander hören können

10. Trennen Sie den Anruf vom Ursprungsgerät.

11. Ergebnisse aufzeichnen.

## *erwartete Ergebnisse*

1. Der Anruf wurde bei einem DNIS getätigt und mit der entsprechenden Kombination lokalisierter Eingabeaufforderungen beantwortet.

2. Nach Eintritt in die richtige Konferenz werden ID-Nummern mit entsprechenden Lokalisierungsaufforderungen beantwortet.

3. Beide Teilnehmer können sich gegenseitig hören

4. Anruf wird ordnungsgemäß beendet.

## **2.1.4 Ingress DTMF/Sprachverifizierung BYoPSTN-Leitungsgruppe G729**

## *Testziel*

Das Ziel dieses Testfalls besteht darin, zu überprüfen, ob ein eingehender Anruf, der an die BYoPSTN-Leitungsgruppe Webex gesendet wird, auf der Anbieterseite transkodiert und als G711 akzeptiert wird. Er antwortet mit der entsprechenden lokalen Eingabeaufforderung und den bei der ersten Eingabeaufforderung eingegebenen Nummern, die vom zweiten Teilnehmer in der

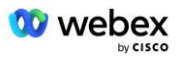

entsprechenden Sprache wiederholt werden kann den ersten Teilnehmer hören, nachdem er der Konferenz beigetreten ist.

#### *Testschritte*

1. Der Tester tätigt einen Anruf von BroadWorks an eine von BYoPSTN bereitgestellte DID1- Nummerntabelle.

2. Stellen Sie sicher, dass die erste Audioansage entsprechend der angegebenen Lokalisierung reagiert hat

3. Unterbrechen Sie die Eingabeaufforderung durch einen gültigen Eintrag, der Anrufer 7 zugeordnet ist:  $\qquad$  #

4. Überprüfen Sie, ob die Aufforderung zur erfolgreichen Teilnahme an der Konferenz entsprechend der angegebenen Lokalisierung reagiert hat

5. Der 2. Tester ruft von BroadWorks eine von BYoPSTN bereitgestellte Nummer an, die mit der Lokalisierung aus Tabelle 1 verknüpft ist

6. Stellen Sie sicher, dass die erste Audioansage entsprechend der angegebenen Lokalisierung reagiert hat

7. Unterbrechen Sie die Eingabeaufforderung durch einen gültigen Eintrag, der Anrufer 8 zugeordnet ist:  $\qquad \qquad \#$   $\qquad \#$ 

8. Überprüfen Sie, ob die Aufforderung zur erfolgreichen Teilnahme an der Konferenz entsprechend der angegebenen Lokalisierung reagiert hat

9. Stellen Sie sicher, dass beide Teilnehmer einander hören können

10. Trennen Sie den Anruf vom Ursprungsgerät.

11. Ergebnisse aufzeichnen.

### *erwartete Ergebnisse*

1. Der Anruf wurde bei einem DNIS getätigt und mit der entsprechenden Kombination lokalisierter Eingabeaufforderungen beantwortet.

2. Nach Eintritt in die richtige Konferenz werden ID-Nummern mit entsprechenden Lokalisierungsaufforderungen beantwortet.

3. Beide Teilnehmer können sich gegenseitig hören

4. Anruf wird ordnungsgemäß beendet.

# **3 Egress-Testfälle**

## **3.1.1 Egress DTMF/Sprachverifizierung BYoPSTN G722-Abonnent**

#### *Testziel*

Mit diesem Testfall soll überprüft werden, ob ein Egress-G722-Anruf an BYoPSTN-Nummernteilnehmer gesendet wird, die von Webex gesendet werden und die entsprechende lokale Ansage abspielen, einschließlich der Aufforderung, 1 DTMF zu drücken. Die Nachricht wird in der entsprechenden Sprache abgespielt und der zweite Teilnehmer kann den ersten Teilnehmer hören, nachdem er einer Konferenz beigetreten ist.

## *Testschritte*

1. Erstellen Sie eine Webex-Konferenz

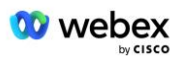

2. 1. Tester fordert einen Rückruf an die BYoPSTN-Nummer DID1 (Tabelle 2) an und antwortet mit einer lokalisierten Eingabeaufforderung aus Tabelle 1

3. Stellen Sie sicher, dass die Audioansage entsprechend der angegebenen Lokalisierung reagiert hat

4. Unterbrechen Sie die Eingabeaufforderung durch Eintrag 1 DTMF

5. Überprüfen Sie, ob die Aufforderung zur erfolgreichen Teilnahme an der Konferenz entsprechend der angegebenen Lokalisierung reagiert hat

6. 2. Tester fordert einen Rückruf an die BYoPSTN-Nummer DID2 (Tabelle 2) an und antwortet mit einer lokalisierten Eingabeaufforderung aus Tabelle 1

7. Stellen Sie sicher, dass die Audioansage entsprechend der angegebenen Lokalisierung reagiert hat

8. Unterbrechen Sie die Eingabeaufforderung durch Eintrag 1 DTMF

9. Überprüfen Sie, ob die Aufforderung zur erfolgreichen Teilnahme an der Konferenz entsprechend der angegebenen Lokalisierung reagiert hat

10. Stellen Sie sicher, dass beide Teilnehmer einander hören können

11. Trennen Sie den Anruf von den Abonnenten der BYoPSTN-Nummer

12. Ergebnisse aufzeichnen.

### *erwartete Ergebnisse*

1. Der Anruf wird an eine DID1- und DID2-Nummer getätigt und mit entsprechenden lokalisierten Ansagen abgespielt.

2. Während sie der Konferenz beitreten, können beide Teilnehmer eine entsprechende lokalisierte Ansage hören.

3. Der Sprachpfad ist in beide Richtungen zwischen beiden Teilnehmern verfügbar 4. Anrufe werden erfolgreich beendet.

## **3.1.2 Ausgehender Traffic DTMF/Sprachverifizierung BYoPSTN G711a-Abonnent**

#### *Testziel*

Mit diesem Testfall soll überprüft werden, ob ein Egress-G711a-Abonnenten eine BYoPSTN-Nummer anruft, die von Webex gesendet wird und die entsprechende lokale Ansage abspielt, einschließlich der Aufforderung, 1 DTMF zu drücken. Die Nachricht wird in der entsprechenden Sprache abgespielt und der zweite Teilnehmer kann den ersten Teilnehmer hören, nachdem er einer Konferenz beigetreten ist.

## *Testschritte*

1. Erstellen Sie eine Webex-Konferenz

2. 1. Tester fordert einen Rückruf an die BYoPSTN-Nummer DID3 (Tabelle 2) an und antwortet mit einer lokalisierten Eingabeaufforderung aus Tabelle 1

3. Stellen Sie sicher, dass die Audioansage entsprechend der angegebenen Lokalisierung reagiert hat

4. Unterbrechen Sie die Eingabeaufforderung durch Eintrag 1 DTMF

5. Überprüfen Sie, ob die Aufforderung zur erfolgreichen Teilnahme an der Konferenz entsprechend der angegebenen Lokalisierung reagiert hat

6. 2. Tester fordert einen Rückruf an die BYoPSTN-Nummer DID4 (Tabelle 2) an und antwortet mit einer lokalisierten Eingabeaufforderung aus Tabelle 1

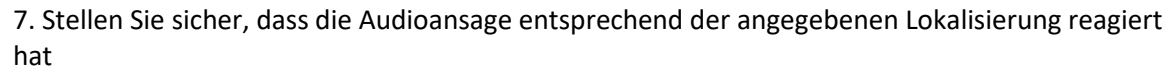

8. Unterbrechen Sie die Eingabeaufforderung durch Eintrag 1 DTMF

- 9. Überprüfen Sie, ob die Aufforderung zur erfolgreichen Teilnahme an der Konferenz entsprechend der angegebenen Lokalisierung reagiert hat
- 10. Stellen Sie sicher, dass beide Teilnehmer einander hören können
- 11. Trennen Sie den Anruf von den Abonnenten der BYoPSTN-Nummer
- 12. Ergebnisse aufzeichnen.

### *erwartete Ergebnisse*

1. Der Anruf wird an eine DID3- und DID4-Nummer getätigt und mit entsprechenden lokalisierten Ansagen abgespielt.

2. Während sie der Konferenz beitreten, können beide Teilnehmer eine entsprechende lokalisierte Ansage hören.

3. Der Sprachpfad ist in beide Richtungen zwischen beiden Teilnehmern verfügbar

4. Anrufe werden erfolgreich beendet.

## **3.1.3 Ausgehender Traffic DTMF/Sprachverifizierung BYoPSTN G711u-Abonnent**

### *Testziel*

**W** webex

Mit diesem Testfall soll überprüft werden, ob ein Egress-G711u-Anruf an BYoPSTN-Abonnenten erfolgt, die per Webex gesendet werden. Dabei wird die entsprechende lokale Ansage abgespielt, einschließlich der Aufforderung, 1 DTMF zu drücken. Die Nachricht wird in der entsprechenden Sprache abgespielt und der zweite Teilnehmer kann den ersten Teilnehmer hören, nachdem er einer Konferenz beigetreten ist.

## *Testschritte*

1. Erstellen Sie eine Webex-Konferenz

2. 1. Tester fordert einen Rückruf an die BYoPSTN-Nummer DID5 (Tabelle 2) an und antwortet mit einer lokalisierten Eingabeaufforderung aus Tabelle 1

3. Stellen Sie sicher, dass die Audioansage entsprechend der angegebenen Lokalisierung reagiert hat

4. Unterbrechen Sie die Eingabeaufforderung durch Eintrag 1 DTMF

5. Überprüfen Sie, ob die Aufforderung zur erfolgreichen Teilnahme an der Konferenz entsprechend der angegebenen Lokalisierung reagiert hat

6. 2. Tester fordert einen Rückruf an die BYoPSTN-Nummer DID6 (Tabelle 2) an und antwortet mit einer lokalisierten Eingabeaufforderung aus Tabelle 1

7. Stellen Sie sicher, dass die Audioansage entsprechend der angegebenen Lokalisierung reagiert hat

8. Unterbrechen Sie die Eingabeaufforderung durch Eintrag 1 DTMF

9. Überprüfen Sie, ob die Aufforderung zur erfolgreichen Teilnahme an der Konferenz

entsprechend der angegebenen Lokalisierung reagiert hat

10. Stellen Sie sicher, dass beide Teilnehmer einander hören können

- 11. Trennen Sie den Anruf von den Abonnenten der BYoPSTN-Nummer
- 12. Ergebnisse aufzeichnen.

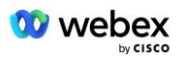

### *erwartete Ergebnisse*

1. Der Anruf wird an eine DID5- und DID6-Nummer getätigt und mit entsprechenden lokalisierten Ansagen abgespielt.

2. Während sie der Konferenz beitreten, können beide Teilnehmer eine entsprechende lokalisierte Ansage hören.

3. Der Sprachpfad ist in beide Richtungen zwischen beiden Teilnehmern verfügbar

4. Anrufe werden erfolgreich beendet.

## **3.1.4 Ausgehender Traffic DTMF/Sprachverifizierung BYoPSTN G729- Abonnent**

## *Testziel*

Mit diesem Testfall soll überprüft werden, ob ein ausgehender G711-Anruf in BYoPSTN erfolgt und in den G729-Codec für BYoPSTN-Abonnenten transkodiert wird, der von Webex gesendet wird, wodurch die entsprechende lokale Ansage abgespielt wird, einschließlich der Aufforderung, 1 DTMF zu drücken. Die Nachricht wird in der entsprechenden Sprache abgespielt und der zweite Teilnehmer kann den ersten Teilnehmer hören, nachdem er einer Konferenz beigetreten ist.

## *Testschritte*

1. Erstellen Sie eine Webex-Konferenz

2. 1. Tester fordert einen Rückruf an die BYoPSTN-Nummer DID7 (Tabelle 2) an und antwortet mit einer lokalisierten Eingabeaufforderung aus Tabelle 1

3. Stellen Sie sicher, dass die Audioansage entsprechend der angegebenen Lokalisierung reagiert hat

4. Unterbrechen Sie die Eingabeaufforderung durch Eintrag 1 DTMF

5. Überprüfen Sie, ob die Aufforderung zur erfolgreichen Teilnahme an der Konferenz entsprechend der angegebenen Lokalisierung reagiert hat

6. 2. Tester fordert einen Rückruf an die BYoPSTN-Nummer DID8 (Tabelle 2) an und antwortet mit einer lokalisierten Eingabeaufforderung aus Tabelle 1

7. Stellen Sie sicher, dass die Audioansage entsprechend der angegebenen Lokalisierung reagiert hat

8. Unterbrechen Sie die Eingabeaufforderung durch Eintrag 1 DTMF

9. Überprüfen Sie, ob die Aufforderung zur erfolgreichen Teilnahme an der Konferenz entsprechend der angegebenen Lokalisierung reagiert hat

10. Stellen Sie sicher, dass beide Teilnehmer einander hören können

11. Trennen Sie den Anruf von den Abonnenten der BYoPSTN-Nummer

12. Ergebnisse aufzeichnen.

## *erwartete Ergebnisse*

1. Der Anruf wird an eine DID7- und DID8-Nummer getätigt und mit entsprechenden lokalisierten Ansagen abgespielt.

2. Während sie der Konferenz beitreten, können beide Teilnehmer eine entsprechende lokalisierte Ansage hören.

3. Der Sprachpfad ist in beide Richtungen zwischen beiden Teilnehmern verfügbar

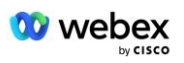

4. Anrufe werden erfolgreich beendet.

# **4 Failover-Testfälle**

# **4.1.1 Eingang – Primärer Webex DC-Ausfall**

## *Testziel*

Mit diesem Testfall soll überprüft werden, ob eingehende Anrufe in Webex während eines DC-Ausfalls erfolgreich durchgeführt werden können und beide Teilnehmer sich gegenseitig hören können, nachdem sie einer Konferenz beigetreten sind.

## *Testschritte*

1. Primärer Webex DC BGP-Failover aufrufen

2. Der Tester tätigt einen Anruf von BroadWorks an eine von BYoPSTN bereitgestellte DID1- Nummerntabelle.

3. Stellen Sie sicher, dass die erste Audioansage entsprechend der angegebenen Lokalisierung reagiert hat

4. Unterbrechen Sie die Eingabeaufforderung durch einen gültigen Eintrag, der Anrufer 1 zugeordnet ist:  $\frac{1}{4}$  #

5. Überprüfen Sie, ob die Aufforderung zur erfolgreichen Teilnahme an der Konferenz entsprechend der angegebenen Lokalisierung reagiert hat

6. Der 2. Tester ruft von BroadWorks eine von BYoPSTN bereitgestellte Nummer an, die mit der Lokalisierung aus Tabelle 1 verknüpft ist

7. Stellen Sie sicher, dass die erste Audioansage entsprechend der angegebenen Lokalisierung reagiert hat

8. Unterbrechen Sie die Eingabeaufforderung durch einen gültigen Eintrag, der Anrufer 2 zugeordnet ist:  $\qquad \qquad # \qquad \qquad #$ 

9. Überprüfen Sie, ob die Aufforderung zur erfolgreichen Teilnahme an der Konferenz entsprechend der angegebenen Lokalisierung reagiert hat

10. Stellen Sie sicher, dass beide Teilnehmer einander hören können

11. Trennen Sie den Anruf vom Ursprungsgerät.

12. Stellen Sie BGP-Routen wieder her

13. Ergebnisse aufzeichnen.

## *erwartete Ergebnisse*

1. Der Anruf wurde bei einem DNIS getätigt und mit der entsprechenden Kombination lokalisierter Eingabeaufforderungen beantwortet.

2. Nach Eintritt in die richtige Konferenz werden ID-Nummern mit entsprechenden Lokalisierungsaufforderungen beantwortet.

3. Beide Teilnehmer können sich gegenseitig hören

4. Anruf wird ordnungsgemäß beendet.

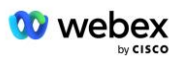

# **4.1.2 Ausgehender Traffic – primärer BYoPSTN-DC-Ausfall**

### *Testziel*

Mit diesem Testfall soll überprüft werden, ob ausgehende Anrufe in BYoPSTN während eines DC-Ausfalls erfolgreich durchgeführt werden können und beide Teilnehmer sich gegenseitig hören können, nachdem sie einer Konferenz beigetreten sind.

### *Testschritte*

1. Primärer BYoPSTN-DC-Invoke-BGP-Failover

2. Erstellen Sie eine Webex-Konferenz

3. 1. Tester fordert einen Rückruf an die BYoPSTN-Nummer DID1 (Tabelle 2) an und antwortet mit einer lokalisierten Eingabeaufforderung aus Tabelle 1

4. Stellen Sie sicher, dass die Audioansage entsprechend der angegebenen Lokalisierung reagiert hat

5. Unterbrechen Sie die Eingabeaufforderung durch Eintrag 1 DTMF

6. Überprüfen Sie, ob die Aufforderung zur erfolgreichen Teilnahme an der Konferenz entsprechend der angegebenen Lokalisierung reagiert hat

7. 2. Tester fordert einen Rückruf an die BYoPSTN-Nummer DID2 (Tabelle 2) an und antwortet mit einer lokalisierten Eingabeaufforderung aus Tabelle 1

8. Stellen Sie sicher, dass die Audioansage entsprechend der angegebenen Lokalisierung reagiert hat

9. Unterbrechen Sie die Eingabeaufforderung durch Eintrag 1 DTMF

10. Überprüfen Sie, ob die Aufforderung zur erfolgreichen Teilnahme an der Konferenz entsprechend der angegebenen Lokalisierung reagiert hat

- 11. Stellen Sie sicher, dass beide Teilnehmer einander hören können
- 12. Trennen Sie den Anruf von den Abonnenten der BYoPSTN-Nummer
- 13. Stellen Sie BGP-Routen wieder her
- 14. Ergebnisse aufzeichnen.

#### *erwartete Ergebnisse*

1. Der Anruf wird an eine DID1- und DID2-Nummer getätigt und mit entsprechenden lokalisierten Ansagen abgespielt.

2. Während sie der Konferenz beitreten, können beide Teilnehmer eine entsprechende lokalisierte Ansage hören.

3. Der Sprachpfad ist in beide Richtungen zwischen beiden Teilnehmern verfügbar

4. Anrufe werden erfolgreich beendet.

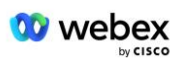

# **5 Zusatzfunktionen**

# **5.1.1 Eingang – OnHold G722**

### *Testziel*

Das Ziel dieses Testfalls besteht darin, zu überprüfen, ob der BYOPSTN-Anbieter im Falle eines Medienwechsels eine erneute Einladung nutzt.

### *Testschritte*

1. Der Tester tätigt einen Anruf von BroadWorks an eine von BYoPSTN bereitgestellte DID1- Nummerntabelle.

2. Stellen Sie sicher, dass die erste Audioansage entsprechend der angegebenen Lokalisierung reagiert hat

3. Unterbrechen Sie die Eingabeaufforderung durch einen gültigen Eintrag, der Anrufer 1 zugeordnet ist: \_\_\_\_\_\_\_\_\_\_# \_\_\_\_\_#

4. Überprüfen Sie, ob die Aufforderung zur erfolgreichen Teilnahme an der Konferenz entsprechend der angegebenen Lokalisierung reagiert hat

5. Der 2. Tester ruft von BroadWorks eine von BYoPSTN bereitgestellte Nummer an, die mit der Lokalisierung aus Tabelle 1 verknüpft ist

6. Stellen Sie sicher, dass die erste Audioansage entsprechend der angegebenen Lokalisierung reagiert hat

7. Unterbrechen Sie die Eingabeaufforderung durch einen gültigen Eintrag, der Anrufer 2 zugeordnet ist:  $\qquad \qquad # \qquad \qquad #$ 

8. Überprüfen Sie, ob die Aufforderung zur erfolgreichen Teilnahme an der Konferenz entsprechend der angegebenen Lokalisierung reagiert hat

9. Stellen Sie sicher, dass beide Teilnehmer einander hören können

10. Rufen Sie DID3 an DID1 an

11. Anrufer 1 setzt die Telefonkonferenz in die Warteschleife

12. Anrufer 1 legt mit DID3 auf und setzt die Telefonkonferenz fort

13. Stellen Sie sicher, dass die Teilnehmer von Anrufer 1 und Anrufer 2 einander hören können

14. Trennen Sie den Anruf vom Ursprungsgerät.

15. Ergebnisse aufzeichnen.

#### *erwartete Ergebnisse*

1. Der Anruf wurde bei einem DNIS getätigt und mit der entsprechenden Kombination lokalisierter Eingabeaufforderungen beantwortet.

2. Nach Eintritt in die richtige Konferenz werden ID-Nummern mit entsprechenden Lokalisierungsaufforderungen beantwortet.

3. Beide Teilnehmer können sich gegenseitig hören, bevor der Anruf gehalten wird und nachdem er wieder aufgenommen wird.

4. Anruf wird ordnungsgemäß beendet.

## **5.1.2 Eindringung – G722 Für längere Zeit stummgeschaltet**

*Testziel* 

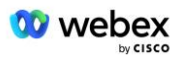

Das Ziel dieses Testfalls besteht darin, zu überprüfen, ob das für den Codec G722 bereitgestellte BYoPSTN den RTP-Stream kontinuierlich (30 Minuten) ohne Unterbrechung übertragen kann und keine Paketunterdrückung verwendet.

## *Testschritte*

1. Der Tester tätigt einen Anruf von BroadWorks an eine von BYoPSTN bereitgestellte DID1- Nummerntabelle.

2. Stellen Sie sicher, dass die erste Audioansage entsprechend der angegebenen Lokalisierung reagiert hat

3. Unterbrechen Sie die Eingabeaufforderung durch einen gültigen Eintrag, der Anrufer 1 zugeordnet ist:  $\qquad \qquad # \qquad \qquad #$ 

4. Überprüfen Sie, ob die Aufforderung zur erfolgreichen Teilnahme an der Konferenz entsprechend der angegebenen Lokalisierung reagiert hat

5. Der 2. Tester ruft von BroadWorks eine von BYoPSTN bereitgestellte Nummer an, die mit der Lokalisierung aus Tabelle 1 verknüpft ist

6. Stellen Sie sicher, dass die erste Audioansage entsprechend der angegebenen Lokalisierung reagiert hat

7. Unterbrechen Sie die Eingabeaufforderung durch einen gültigen Eintrag, der Anrufer 2 zugeordnet ist:  $\#$   $\#$ 

8. Überprüfen Sie, ob die Aufforderung zur erfolgreichen Teilnahme an der Konferenz entsprechend der angegebenen Lokalisierung reagiert hat

9. Stellen Sie sicher, dass beide Teilnehmer einander hören können

10. Anrufer 1 schaltet das Konferenzgesprächsgerät stumm

11. Anrufer 1 setzt die Stummschaltung des Konferenzgesprächsgeräts fort

12. Stellen Sie sicher, dass die Teilnehmer von Anrufer 1 und Anrufer 2 einander hören können

13. Trennen Sie den Anruf vom Ursprungsgerät.

14. Ergebnisse aufzeichnen.

## *erwartete Ergebnisse*

1. Der Anruf wurde bei einem DNIS getätigt und mit entsprechenden, kombinierten, lokalisierten Eingabeaufforderungen beantwortet.

2. Nach Eintritt in die richtige Konferenz werden ID-Nummern mit entsprechenden Lokalisierungsaufforderungen beantwortet.

3. Beide Teilnehmer können sich gegenseitig hören, bevor der Anruf stummgeschaltet wird und nachdem er fortgesetzt wird.

4. Anruf wird ordnungsgemäß beendet.

## **5.1.3 Eingang – G711a Für längere Zeit stummgeschaltet**

## *Testziel*

Das Ziel dieses Testfalls besteht darin, zu überprüfen, ob BYoPSTN für den Codec G711a den Stream RTP kontinuierlich (30 Minuten) ohne Unterbrechung übertragen kann und keine Paketunterdrückung verwendet.

## *Testschritte*

1. Der Tester tätigt einen Anruf von BroadWorks an eine von BYoPSTN bereitgestellte DID1- Nummerntabelle.

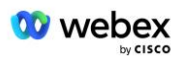

2. Stellen Sie sicher, dass die erste Audioansage entsprechend der angegebenen Lokalisierung reagiert hat

3. Unterbrechen Sie die Eingabeaufforderung durch einen gültigen Eintrag, der Anrufer 3 zugeordnet ist:  $\#$   $\#$ 

4. Überprüfen Sie, ob die Aufforderung zur erfolgreichen Teilnahme an der Konferenz entsprechend der angegebenen Lokalisierung reagiert hat

5. Der 2. Tester ruft von BroadWorks eine von BYoPSTN bereitgestellte Nummer an, die mit der Lokalisierung aus Tabelle 1 verknüpft ist

6. Stellen Sie sicher, dass die erste Audioansage entsprechend der angegebenen Lokalisierung reagiert hat

7. Unterbrechen Sie die Eingabeaufforderung durch einen gültigen Eintrag, der Anrufer 4 zugeordnet ist:  $\frac{1}{4}$  #

8. Überprüfen Sie, ob die Aufforderung zur erfolgreichen Teilnahme an der Konferenz entsprechend der angegebenen Lokalisierung reagiert hat

9. Stellen Sie sicher, dass beide Teilnehmer einander hören können

10. Anrufer 3 schaltet das Konferenzgesprächsgerät stumm

11. Anrufer 3 setzt die Stummschaltung des Konferenzgesprächsgeräts fort

12. Stellen Sie sicher, dass die Teilnehmer von Anrufer 3 und Anrufer 4 einander hören können

13. Trennen Sie den Anruf vom Ursprungsgerät.

14. Ergebnisse aufzeichnen.

## *erwartete Ergebnisse*

1. Der Anruf wurde bei einem DNIS getätigt und mit der entsprechenden Kombination lokalisierter Eingabeaufforderungen beantwortet.

2. Nach Eintritt in die richtige Konferenz werden ID-Nummern mit entsprechenden Lokalisierungsaufforderungen beantwortet.

3. Beide Teilnehmer können sich gegenseitig hören, bevor der Anruf stummgeschaltet wird und nachdem er fortgesetzt wird.

4. Anruf wird ordnungsgemäß beendet.